附件 2

# 北京工艺大师带徒补助

## 网上申报流程及注意事项

#### 一、系统登录

通过"首都之窗"(http://www.beijing.gov.cn/)网站进入"北 京工艺美术行业服务平台"。

1.进入"首都之窗"网站;

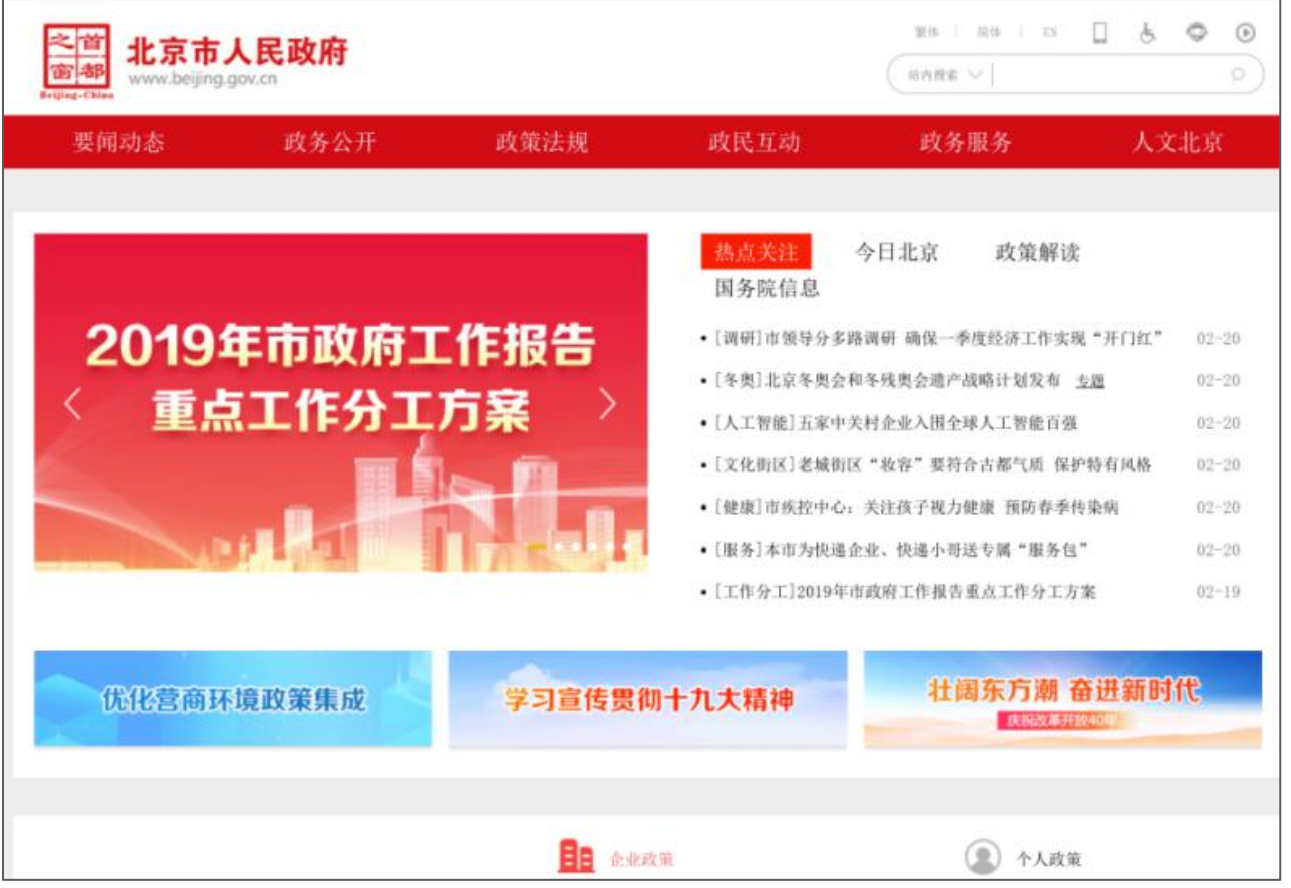

### 2. 点击页面顶端菜单栏"政务服务"项;

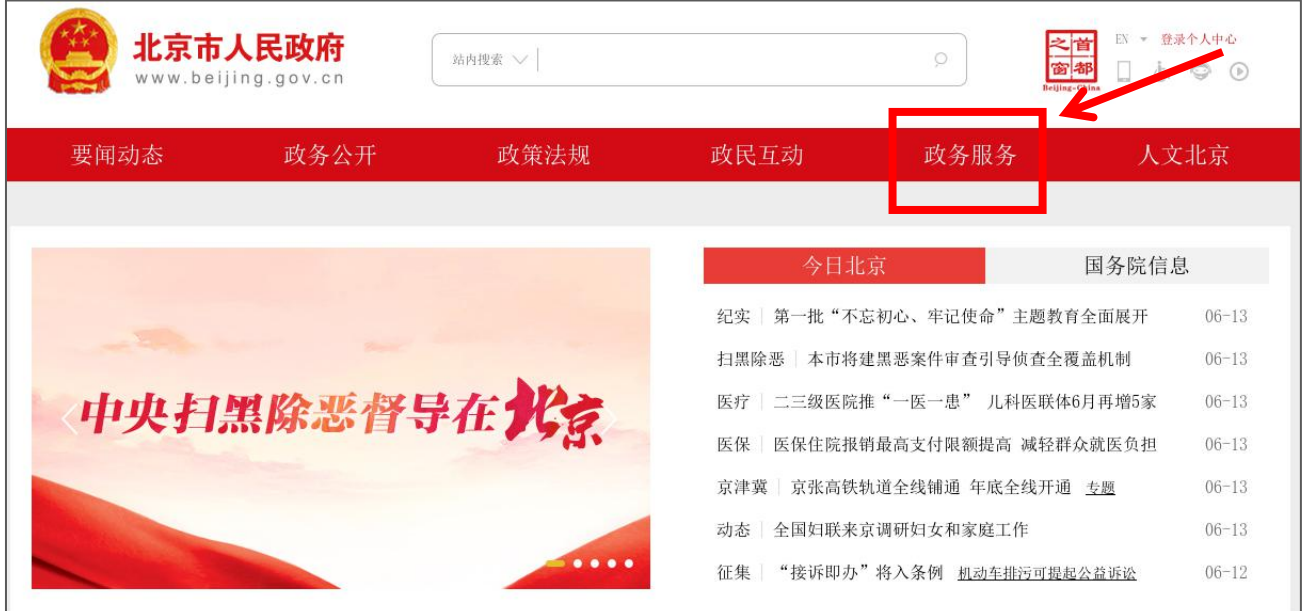

### 3. 点击页面右上角"个人登录"项;

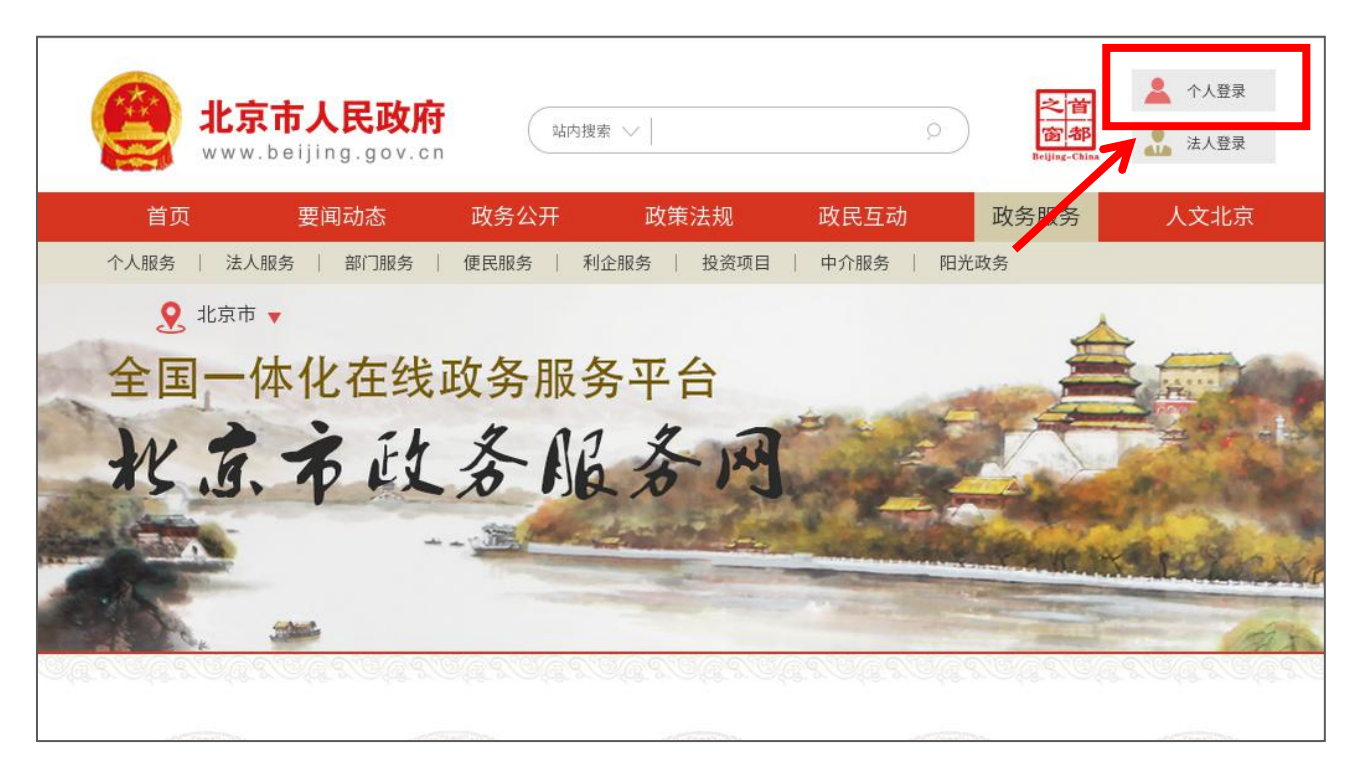

4.点击后,页面将跳转至登录页面,填写身份证号及密码进行登 录;

注意:大师带徒补助申请必须使用大师本人账号登录进行申报, 不可使用企业或艺徒账号,否则无法申报。

已经通过"首都之窗"登录的大师可用身份证号及上次修改后的 密码直接进行登录。

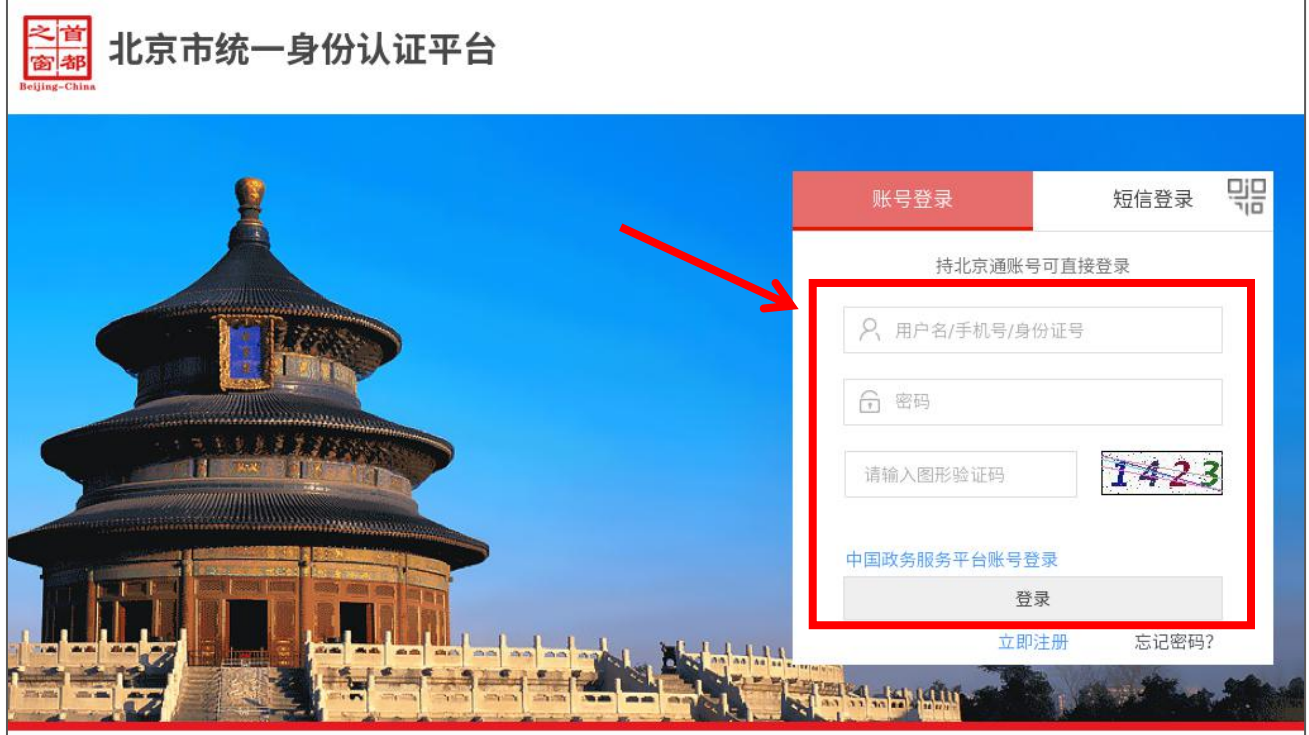

首次通过"首都之窗"登录的大师不需注册,只需点击登录框右 下角的"忘记密码"按步骤要求设置新密码,然后用身份证号及重置 的密码进行登录即可。

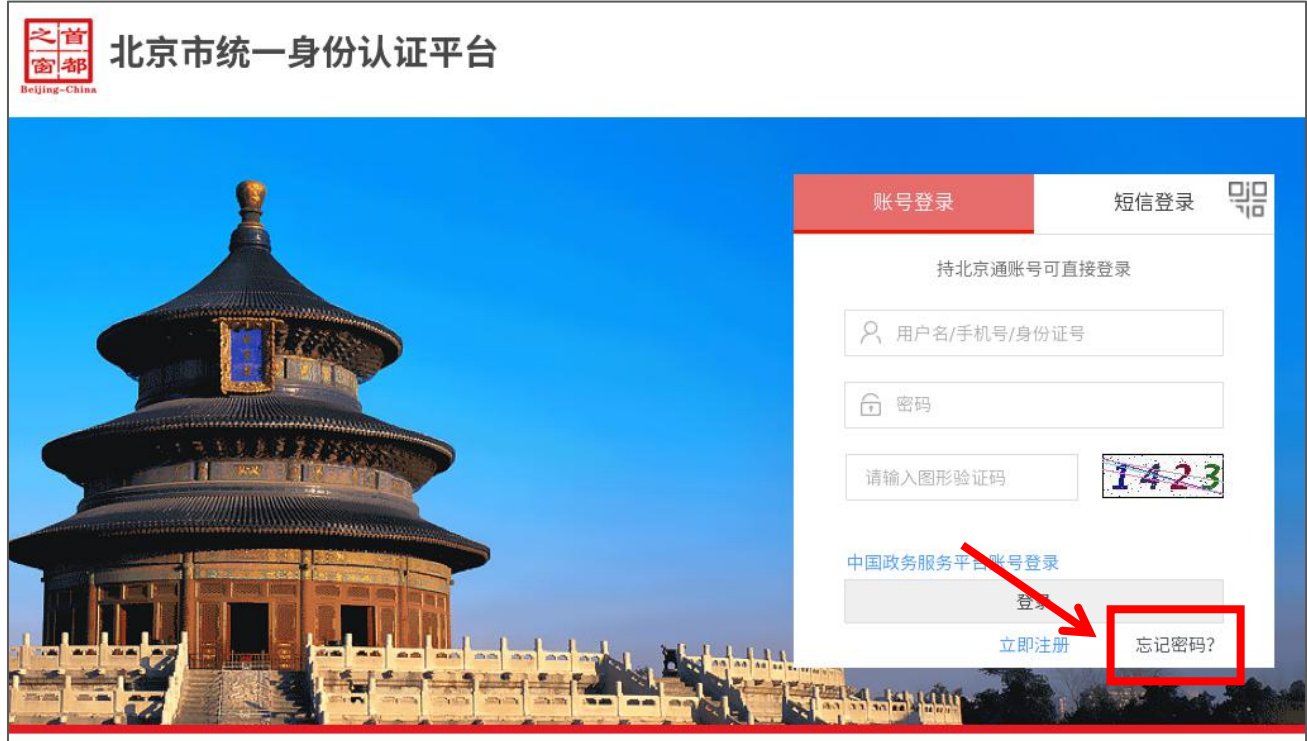

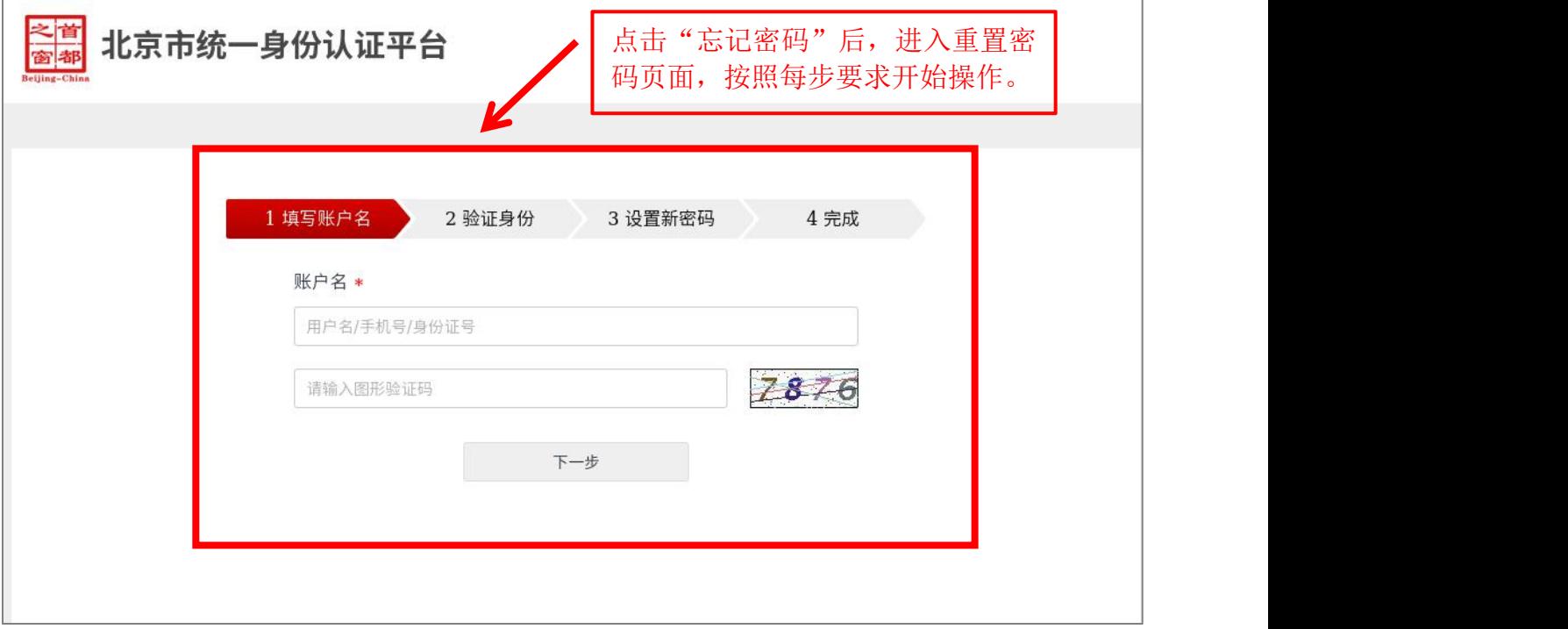

### 5. 登录成功后,点击页面上方"部门服务"项;

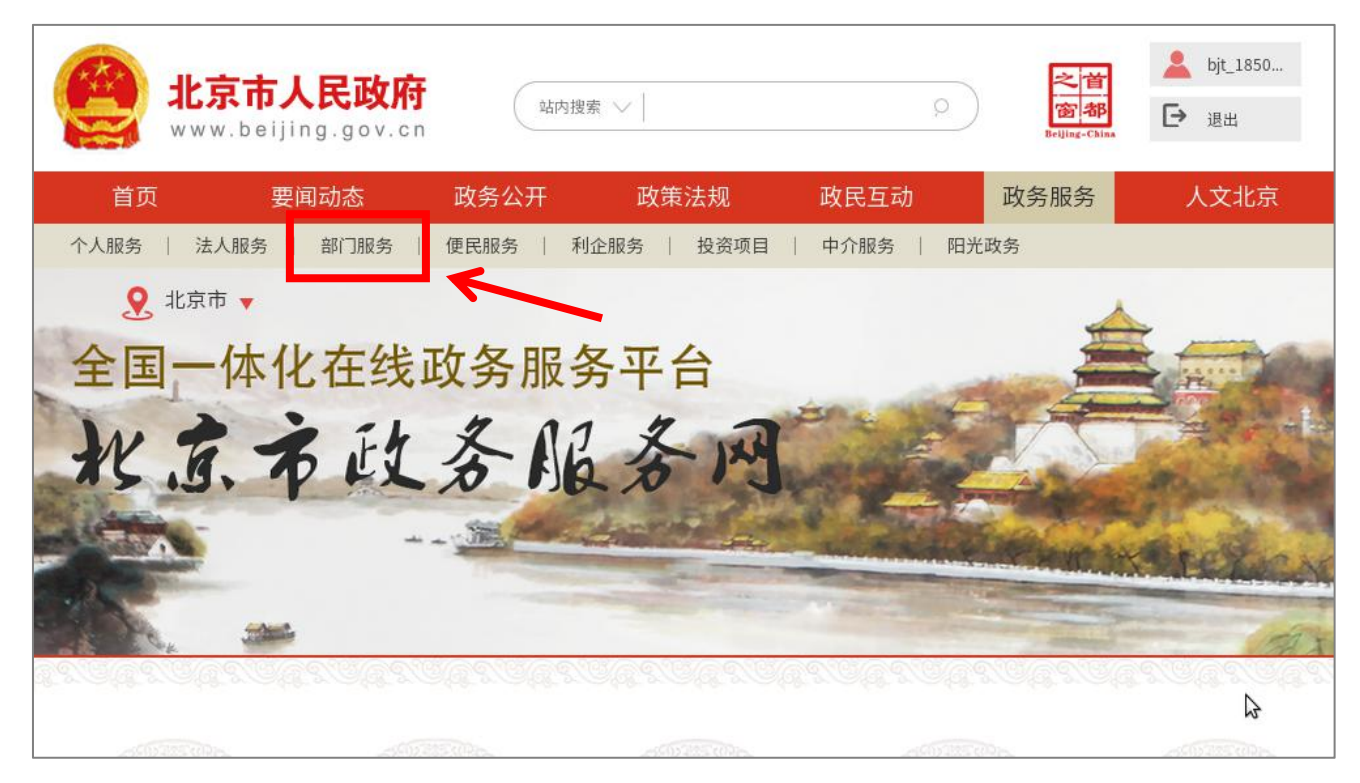

#### 6. 点击"按部门分类"中的"市经济和信息化局";

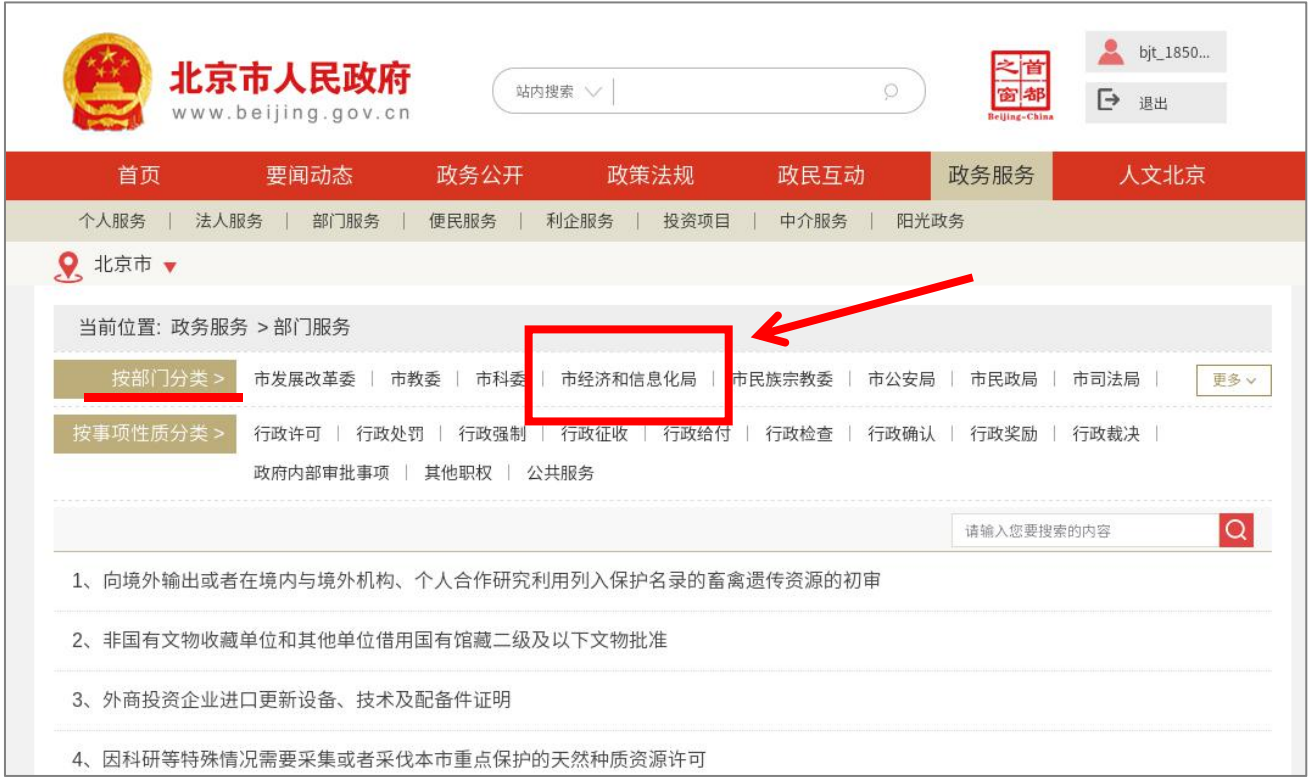

# 7. 点击页面下方的"下一页",进入到第 2页;

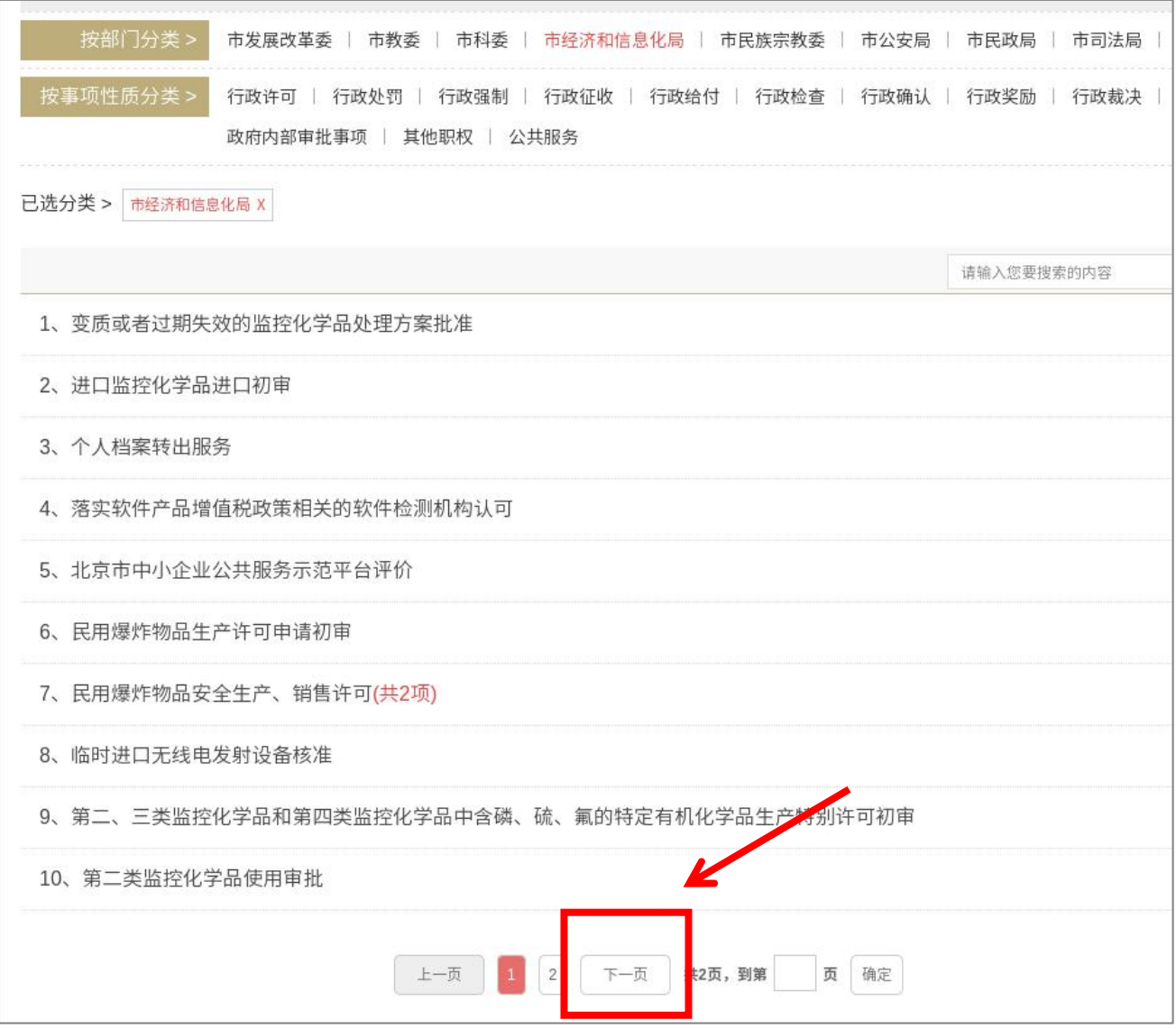

8. 第16 项为工艺美术相关项目, 鼠标放置到该项目, 显示"网上 申报"后点击,即可进入至"北京工艺美术服务平台"开始申报;

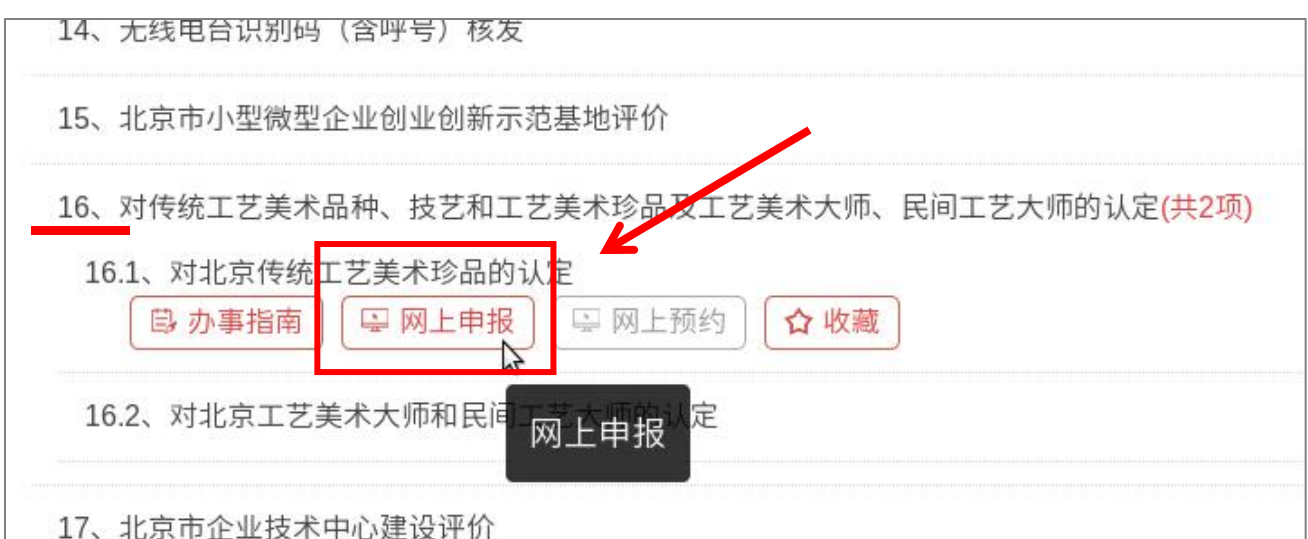

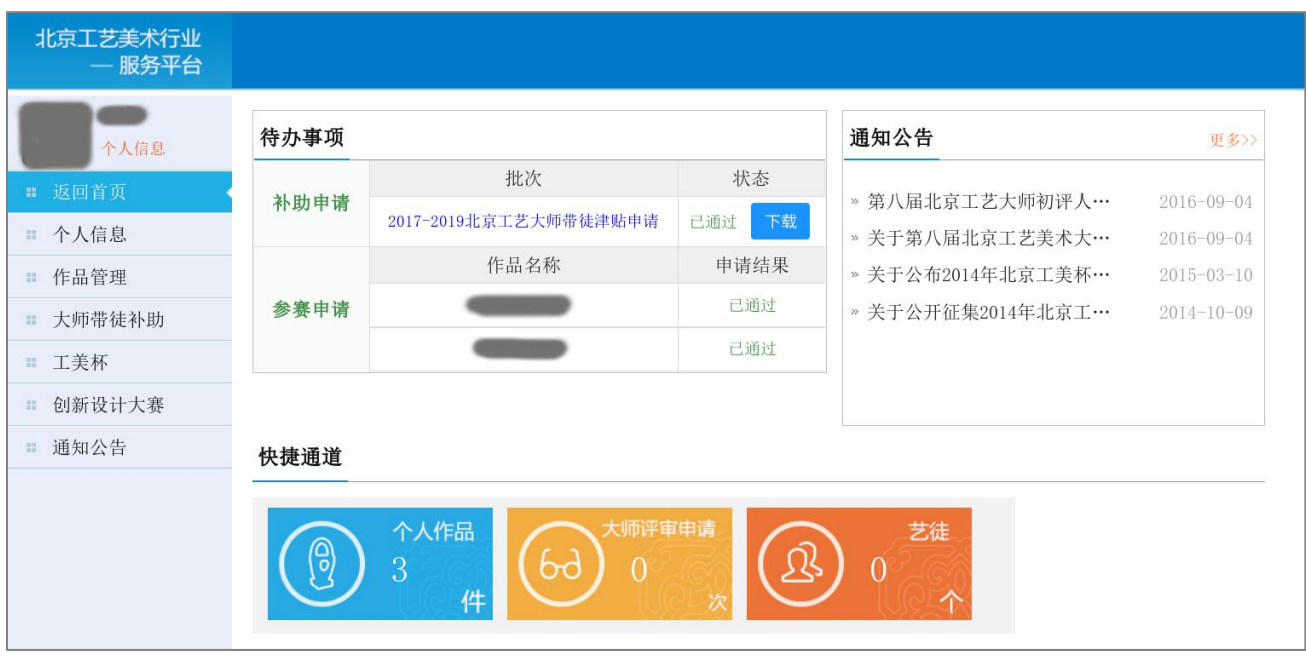

登录成功后,进入到"北京工艺美术行业服务平台"

### 二、申报流程

1. 开始申报, 首先点击页面左侧"大师带徒补助"项;

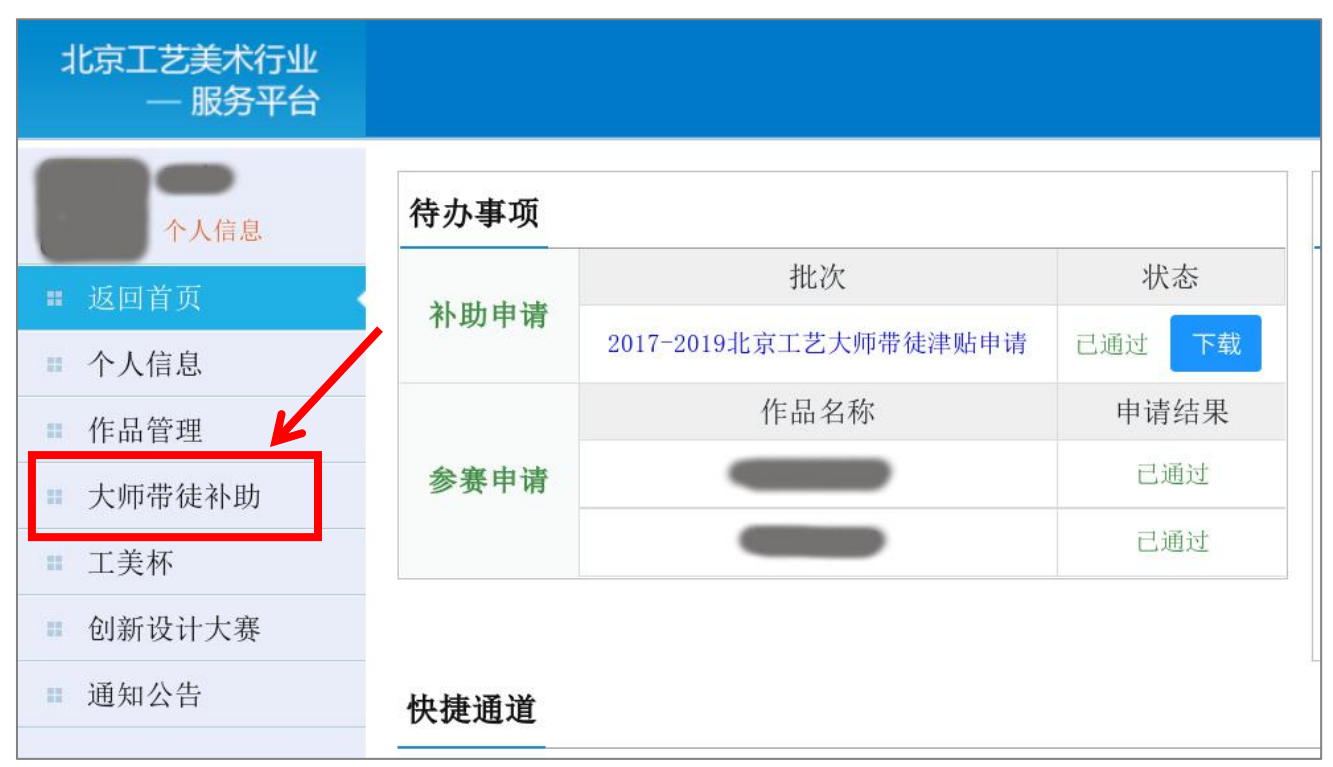

### 2. 点击子菜单中的"大师带徒补助申请"项;

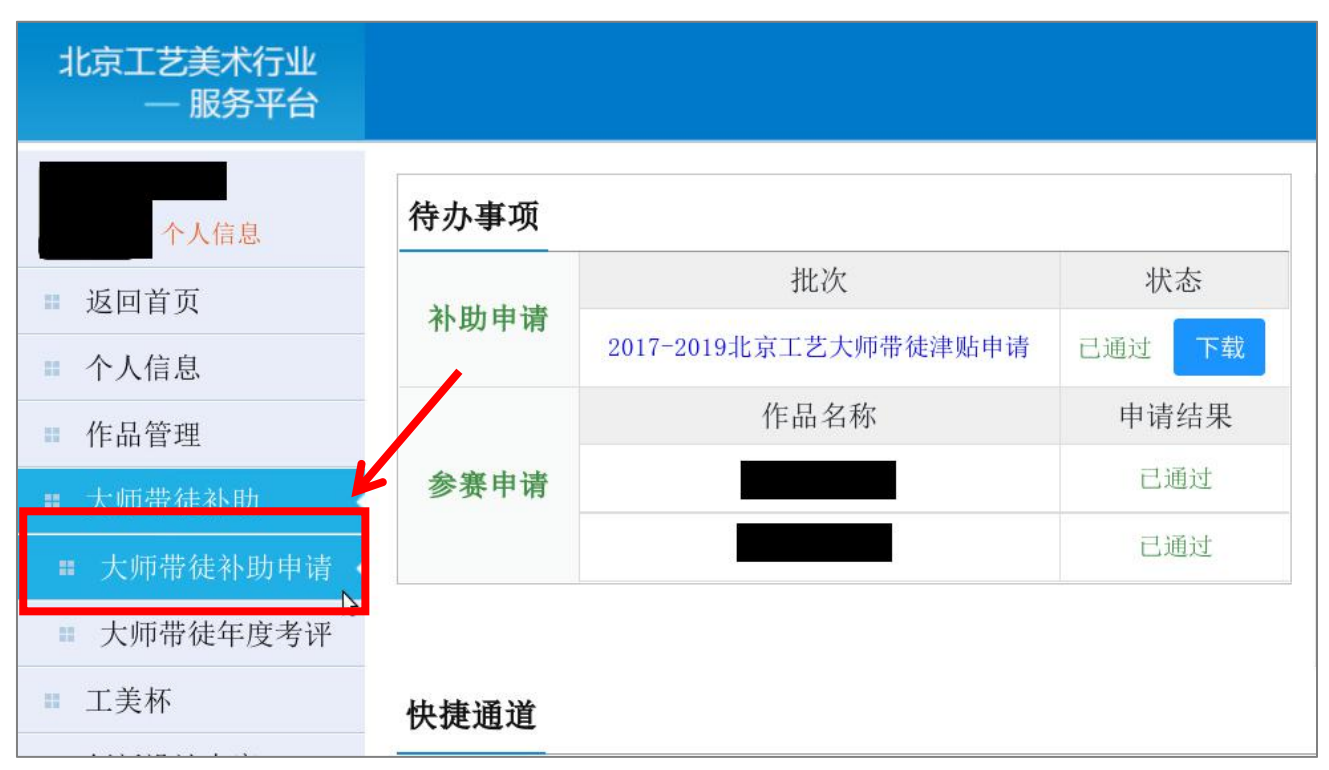

## 3.首先填写大师申请表,完成后点击"下一步",进入艺徒申请表;

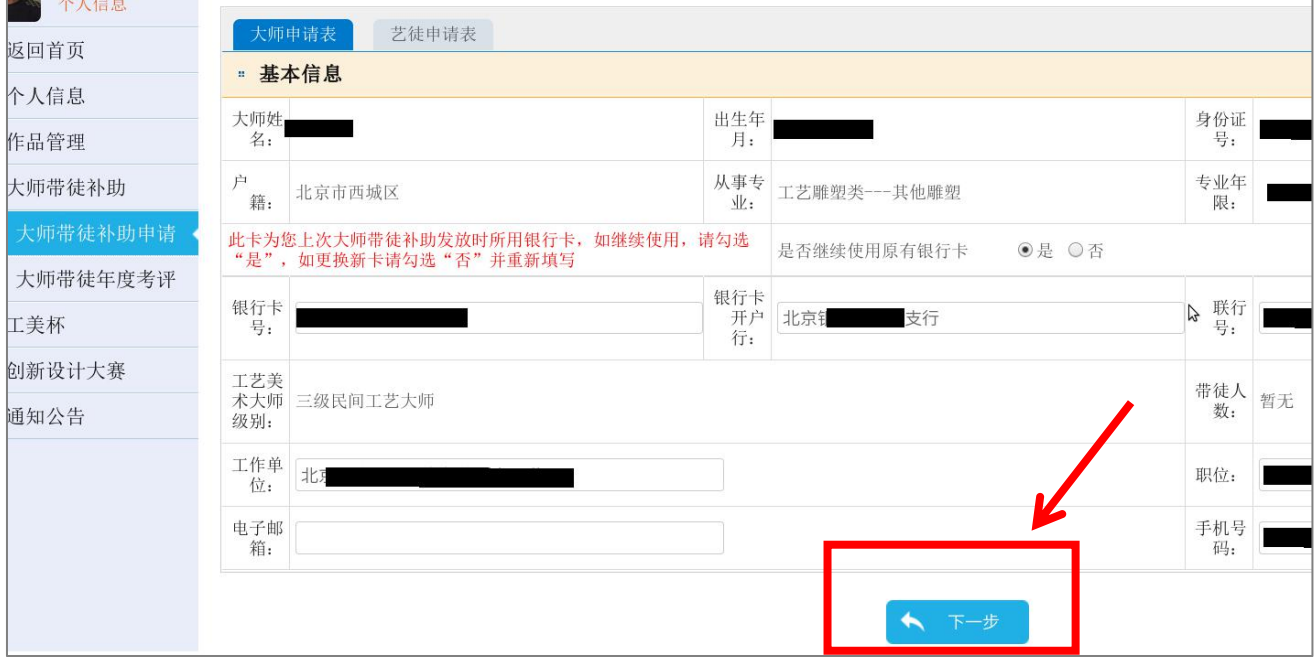

## 4.艺徒申请表填写完毕后,点击下方的"确认添加"按钮;

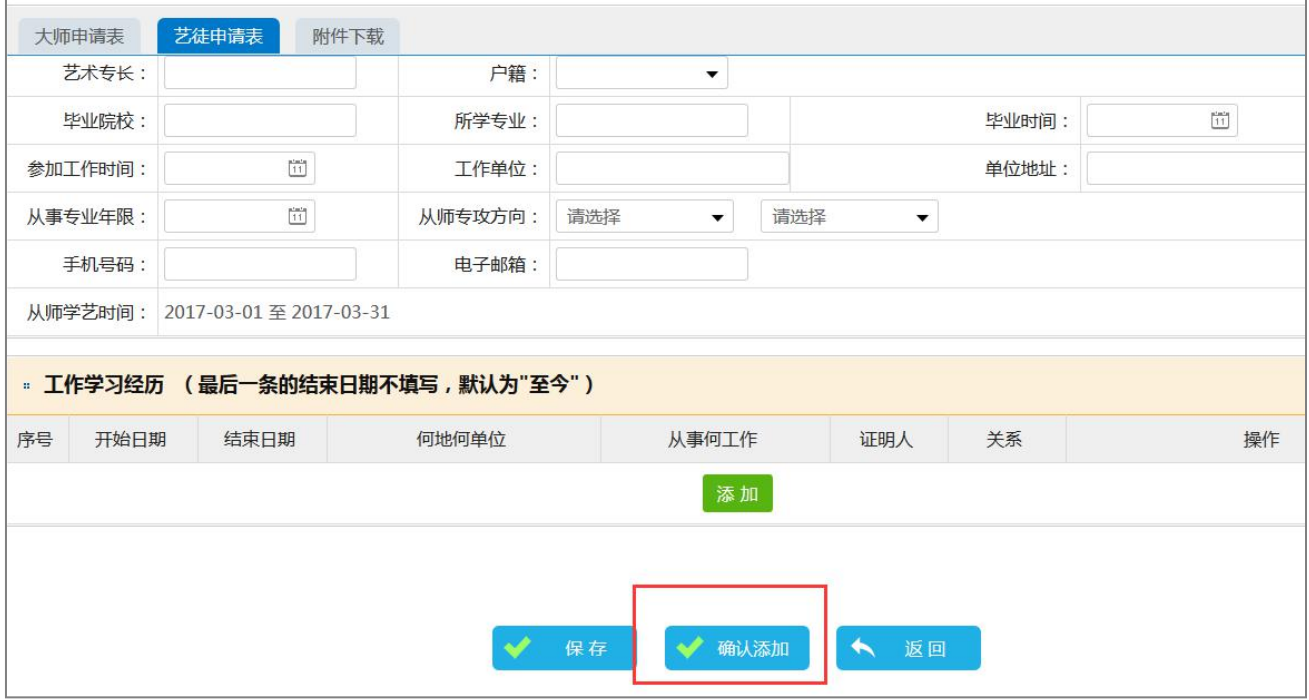

5. 点击"确认添加"后,系统会询问您,是否继续新增艺徒,如 需新增点击确定,如不需新增点击取消;

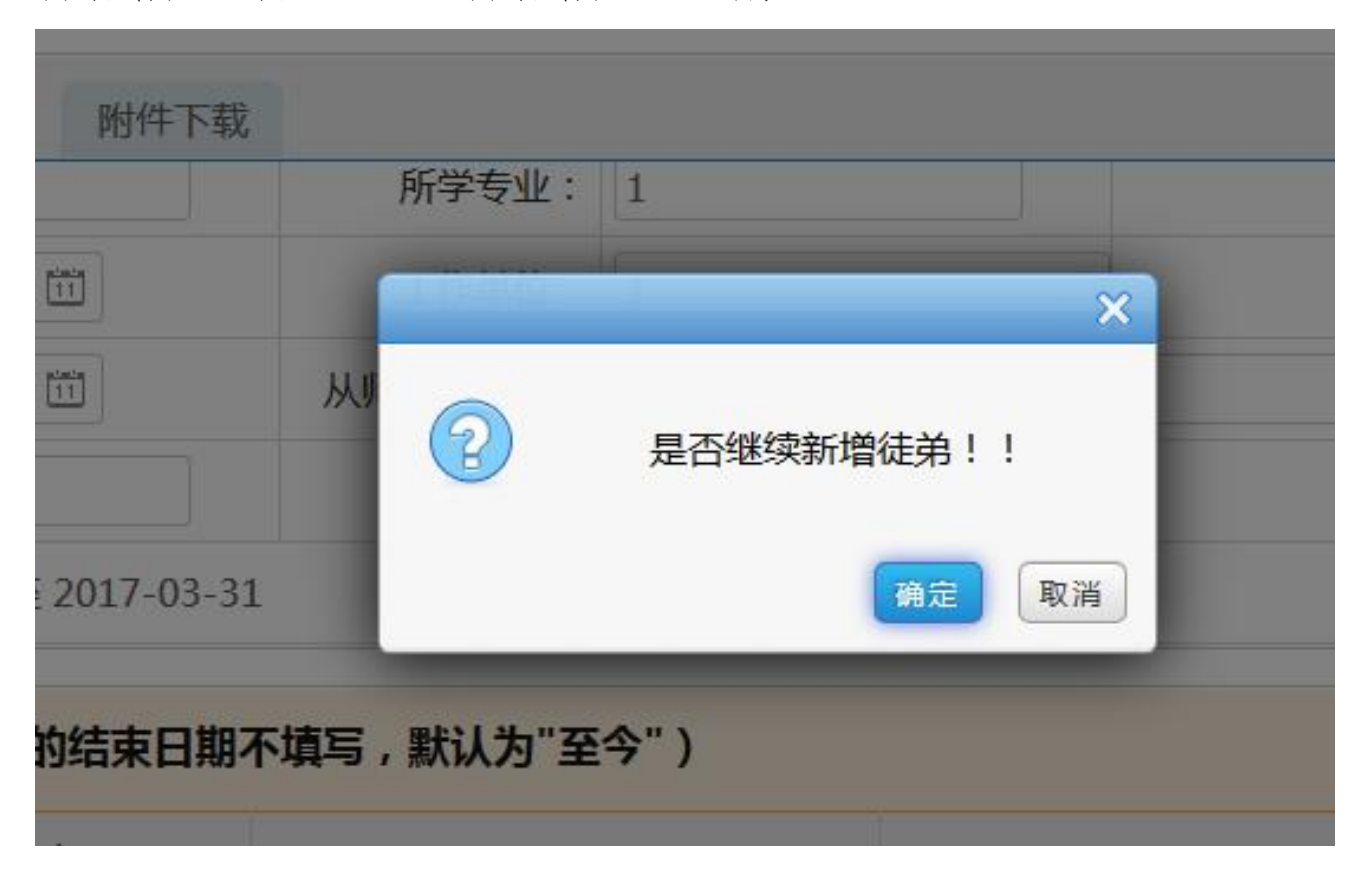

6.点击确定后,系统跳至此页面,请重新检查填报信息没有错误 后,点击"提交"按钮,等待后台工作人员审核;

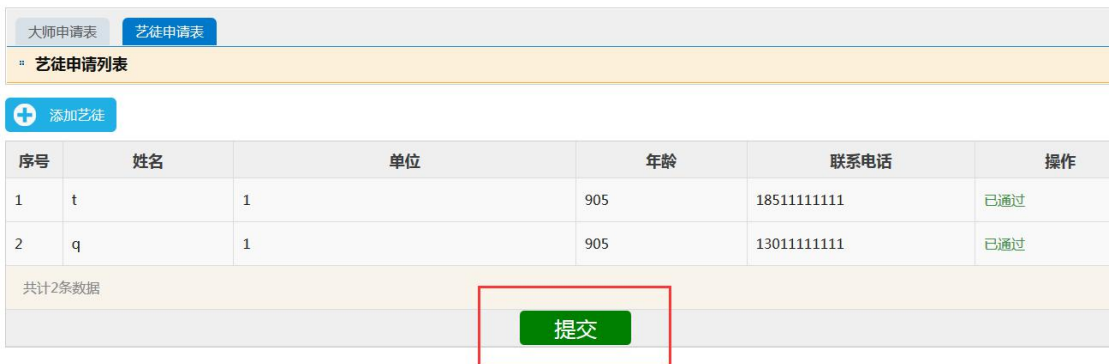

 $-10 -$ 

7.后台审核通过后,系统会给申请人手机发送短信通知,申请人 需登录大师津贴申报系统,下载申请表和带徒协议 PDF 版并打印;

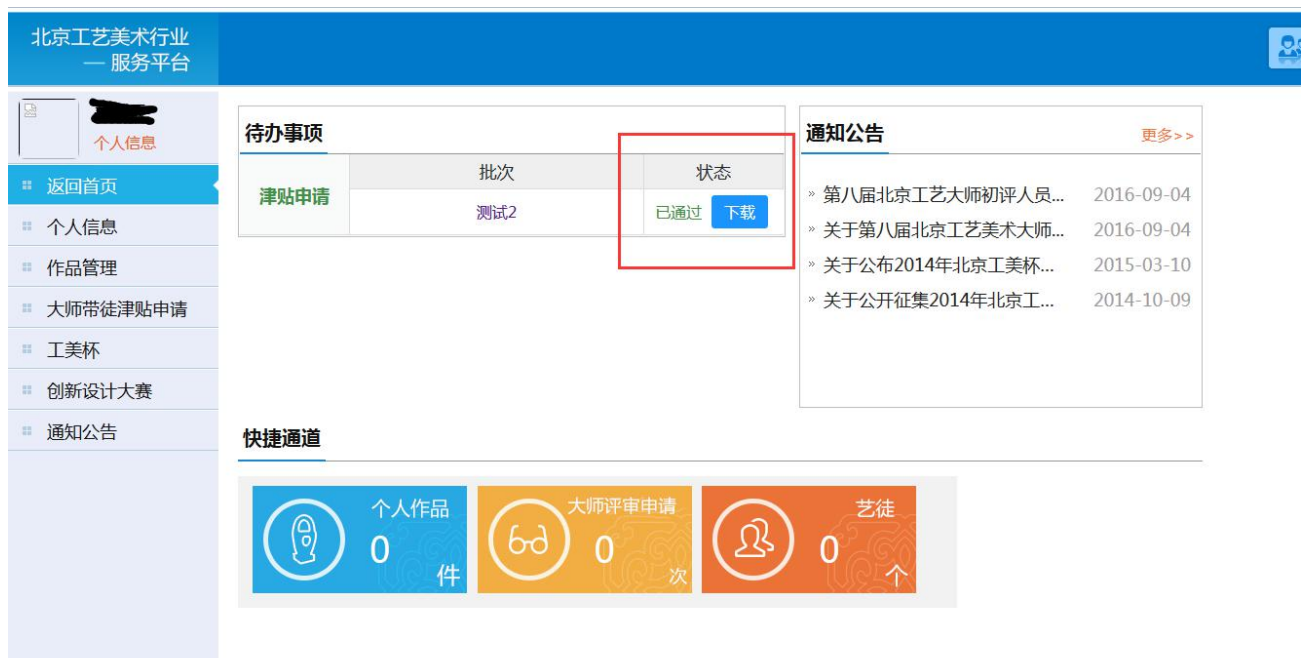

8.在打印的申请表和带徒协议中相应的位置签字、盖章后,在规定 日期内将所有需提交材料送至北京工艺美术行业发展促进中心(北京 市朝阳区工体北路 6 号凯富大厦 502)。

#### 三、注意事项

1. 若艺徒无工作经历,下面填写项全部填写"无",开始和结束日 期选择为填报当日日期;

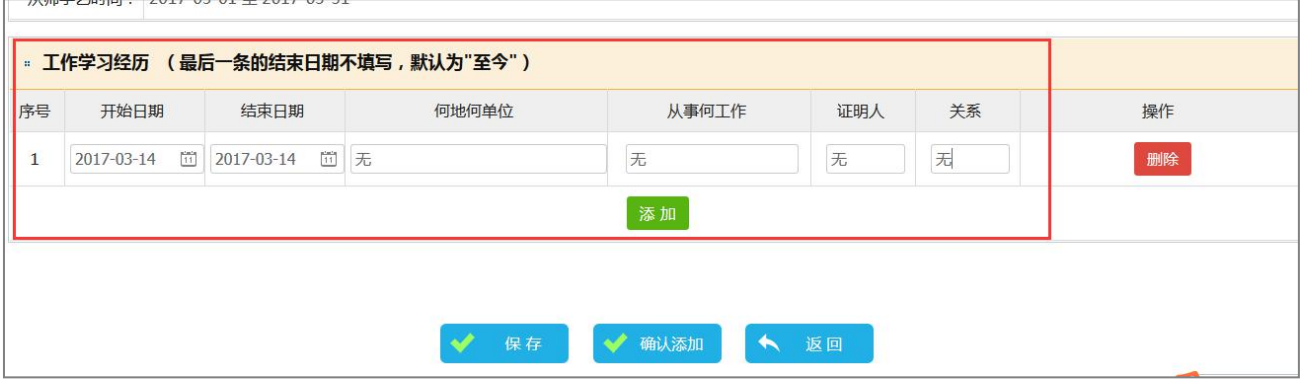

2.申请表未填写完成时若要退出申报系统,可点击保存,以免数 据丢失;

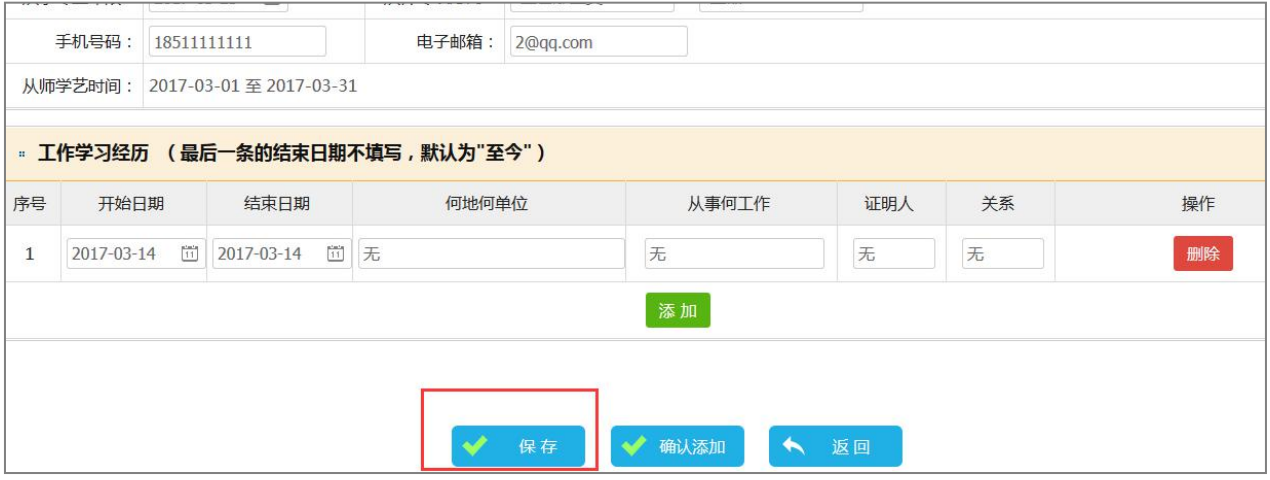

3. 点击"确认添加"后,若出现此提示,说明上面申请表内容有 未填写项,请滑动到上方重新检查,未填写项旁,有文字提示;

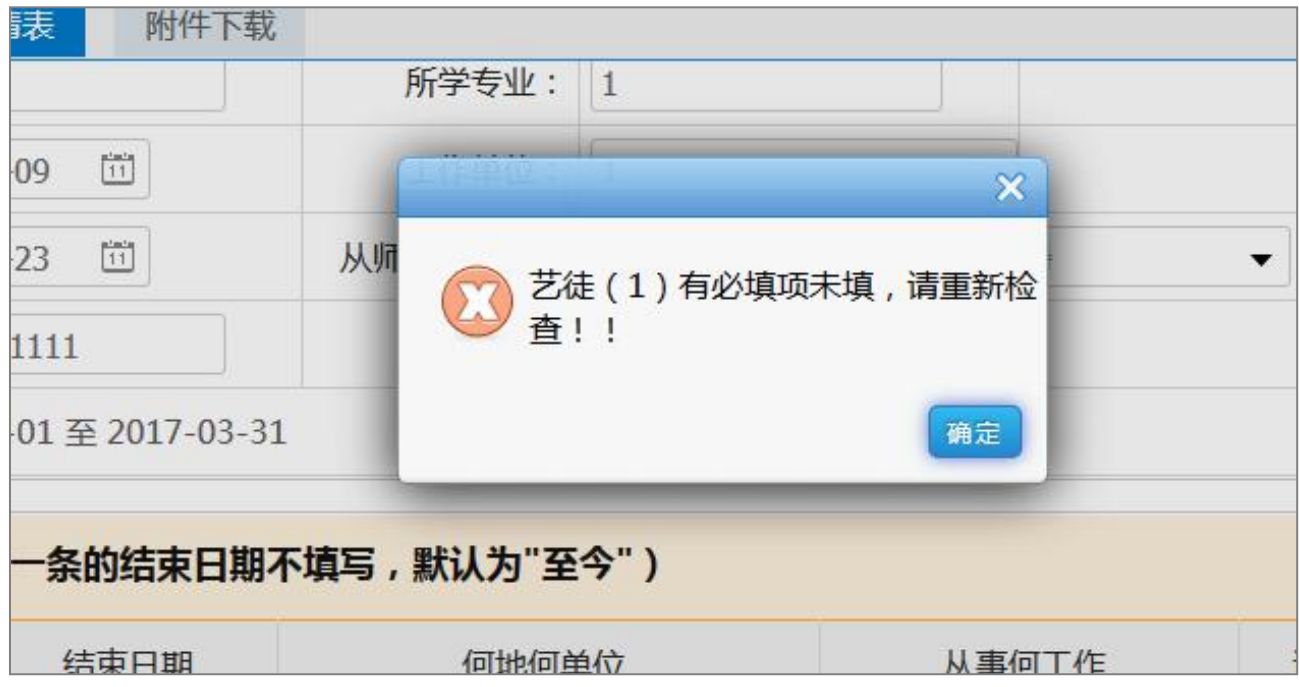

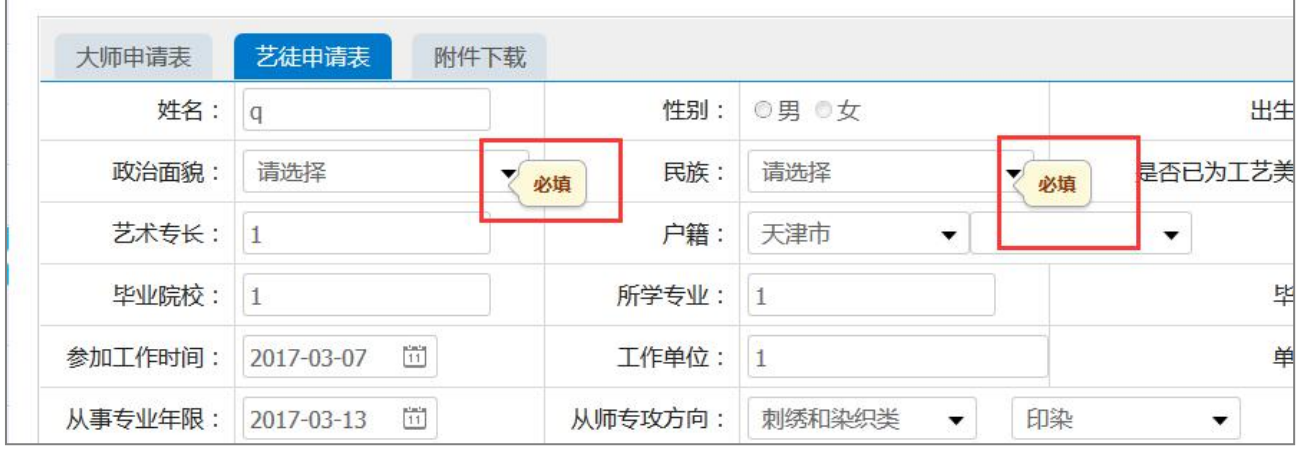